# **Quick Reference Guide – easyTymp™**

## **Powering the Unit**

- 1. Press the **RED** or **BLUE ARROW** to turn the unit **ON.**
- 2. The test will default to the protocol last selected.
- 3. Press and hold the **RED** *and* **BLUE ARROWS**
	- together to turn the unit **OFF.**

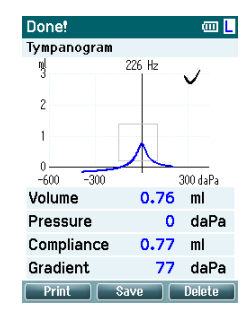

**NOTE:** If "show pass/fail" is turned on in the set-up, a √ (check mark) indicates a pass, and an X indicates a refer result.

# **Printing Test Results to Thermal Printer**

1. To print results on the built-in thermal printer, place the unit in the cradle. Results should print automatically.

**NOTE:** If results do not print automatically, press the **PRINT** button. (Manual or automatic printing can be selected in the set-up menu.)

## **Saving Test Results to NOAH Module**

- 1. Make sure cradle is connected to computer via USB cord.
- 2. Open MAICO Impedance module via NOAH database.

**NOTE:** Upon initial set-up of the software, click on **EXTRAS** and select **SETTINGS**. Select **USB (easyTymp Communicator)**. Then click **OK.**

3. Place unit in cradle to download test results.

**NOTE:** If results do not download automatically, click **REQUEST MEASUREMENT** at top of software module screen.

## **Set-Up Menu**

- 1. Press **SELECT TEST .**
- 2. Press **EASYTYMP.**
- 3. Scroll with **UP** and **DOWN ARROWS**  $\mathbb{N}$  to highlight a Set-up Menu selection.
- 4. Press **SELECT.**
- 5. Use UP and **DOWN ARROWS**  $\mathbb{N}$  to scroll.
- 6. Press **RIGHT** or **LEFT ARROWS** to change

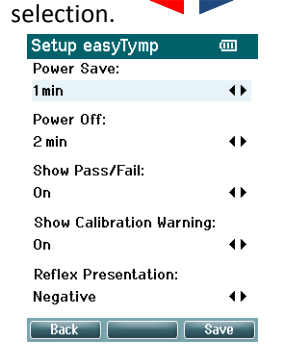

- 7. Press **SAVE** to save all changes and exit back to Set-up Menu screen.
- 8. Press **BACK** to exit back to protocol list.

# **Conducting a Test**

- 1. Press **SELECT TEST Select Test** on left side of screen.
- 2. Use UP and **DOWN ARROWS**  $\mathbb{N}$  to highlight desired test protocol.

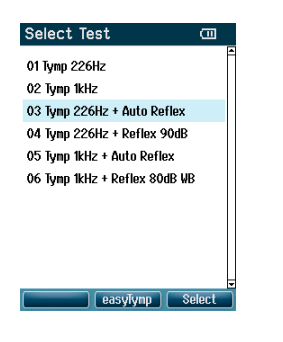

- 3. Press **SELECT** on the right side of screen.
- 4. Select test ear using the **RED** (RIGHT) or **BLUE** (LEFT) **ARROW** keys.
- 5. Test will start when probe is placed in the ear. Status of the test is shown at the top of screen.
- 6. When test is finished, use **UP** or **DOWN ARROWS N**<sup>t</sup> to scroll through screen and review results.

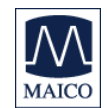

## **Guía de referencia rápida – easyTymp™**

#### **Cómo encender la unidad**

- 1. Oprima la **FLECHA ROJA** o **AZUL** para **ENCENDER** la unidad.
- 2. La prueba se realizará usando el último protocolo seleccionado.
- 3. Oprima y mantenga oprimidas las **FLECHAS ROJA**

**y AZUL** juntas para **APAGAR** la unidad.

#### **Cómo realizar una prueba**

- 1. Oprima **SELECCIONAR PRUEBA Select lest** en el lado izquierdo de la pantalla.
- 2. Use las **FLECHAS HACIA ARRIBA** y **HACIA ABAJO**  $\Delta V$ para realzar el protocolo de prueba deseado.

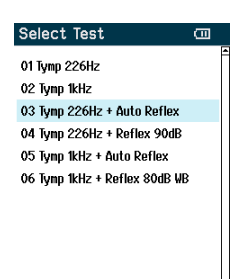

easylynp Gele

- 3. Oprima **SELECT** en el lado derecho de la pantalla.
- 4. Seleccione el oído que va a examinar con las teclas de F**LECHAS ROJA** (oído derecho) o **AZUL** (oído izquierdo).
- 5. La prueba comenzará cuando se coloque la sonda en el oído. El estado de la prueba se muestra en la parte superior de la pantalla.
- 6. Cuando concluya la prueba, use las **FLECHAS HACIA ARRIBA** o **HACIA ABAJO** para desplazarse por la pantalla y revisar los resultados.

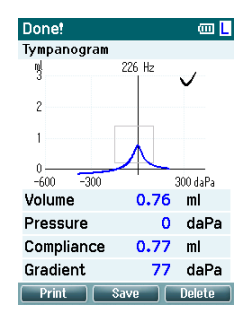

**NOTA:** Si se enciende "mostrar pasar/fallar" durante la preparación, una marca (√) indica que pasó y una X indica un resultado de referir al paciente.

## **Impresión de los resultados de la prueba en la impresora térmica**

1. Para imprimir los resultados en la impresora térmica incorporada, coloque la unidad en el soporte. Los resultados deben imprimirse automáticamente.

**NOTA:** Si los resultados no se imprimen automáticamente, oprima el botón **PRINT**. (La impresión manual o automática se puede seleccionar en el menú de preparación.)

## **Cómo guardar los resultados de la prueba en el módulo NOAH**

- 1. Asegúrese de que el soporte esté conectado a la computadora con el cable USB.
- 2. Abra el módulo de Impedancia MAICO a través de la base de datos de NOAH.

**NOTA:** Luego de la preparación inicial del software, haga clic en **EXTRAS** y seleccione **SETTINGS** (ajustes). Seleccione **USB (easyTymp Communicator)**. Después haga clic en **OK.**

3. Colo que la unidad en el soporte para descargar los resultados de la prueba.

**NOTA:** Si los resultados no se descargan automáticamente, haga clic en **REQUEST MEASUREMENT** (solicitar medición) en la parte superior de la pantalla del módulo de software.

### **Menú de preparación**

- 1. Oprima **SELECCIONAR PRUEBA .**
- 2. Oprima **EASYTYMP.**
- 3. Desplácese con las **FLECHAS HACIA ARRIBA** y **HACIA ABAJO N** para realzar una selección del menú de preparación.
- 4. Oprima **SELECT.**
- 5. Use las **FLECHAS HACIA ARRIBA** y **HACIA ABAJO**  $\Delta v$  para desplazarse.
- 6. Oprima las **FLECHAS DERECHA** o **IZQUIERDA**

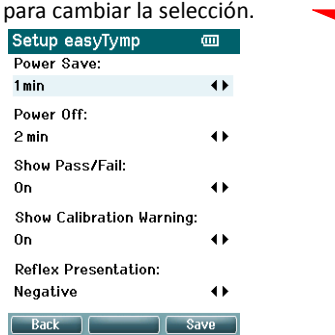

- 7. Oprima **SAVE** para guardar todos los cambios y regresar a la pantalla del menú de preparación.
- 8. Oprima **BACK** para regresar a la lista de protocolos.

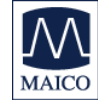